## TUTORIAL SIPAC - DESAPENSAÇÃO DE PROCESSO

1. No ambiente MESA VIRTUAL, acesse a aba Processos > Juntada de Processos > Desapensação de Processos (Figura 1).

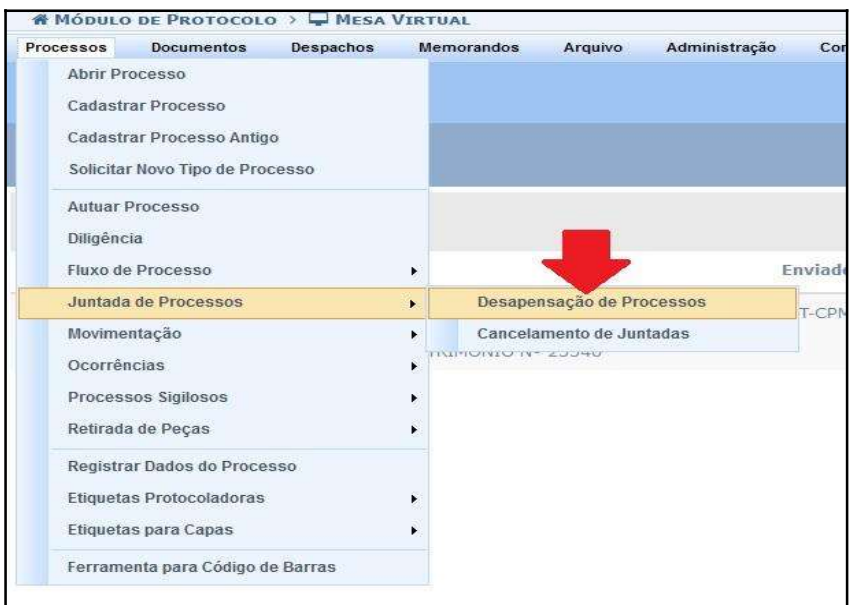

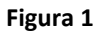

2. Clique no símbolo  $\bigcirc$  correspondente ao processo principal desejado (Figura 2).

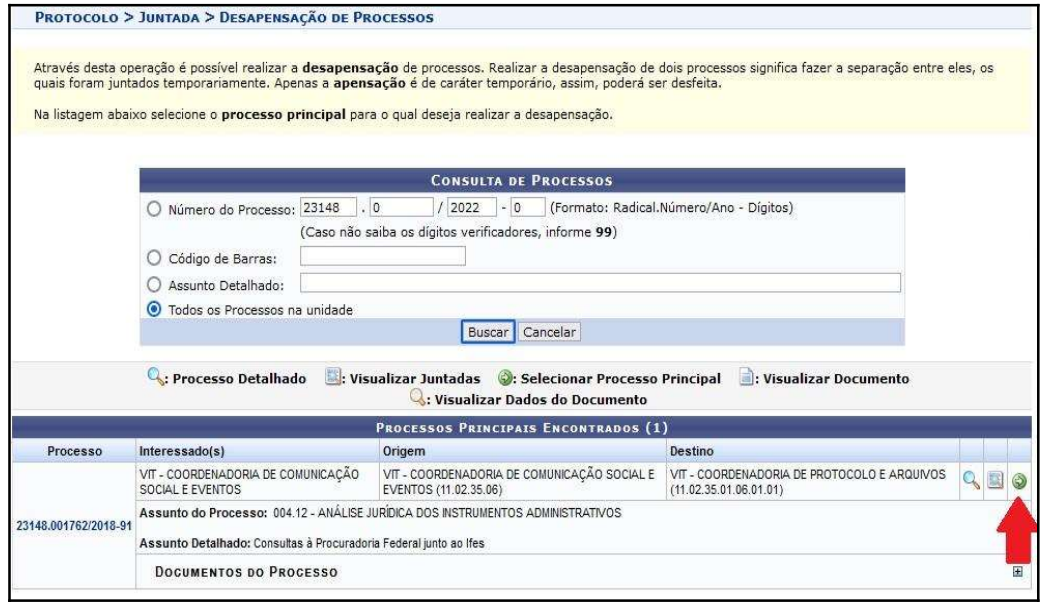

3. Selecione o processo acessório que deseja desapensar, clicando na caixa de seleção correspondente à esquerda. Selecione o nome correspondente no campo SERVIDOR RESPONSÁVEL PELO DESPACHO (Figura 3).

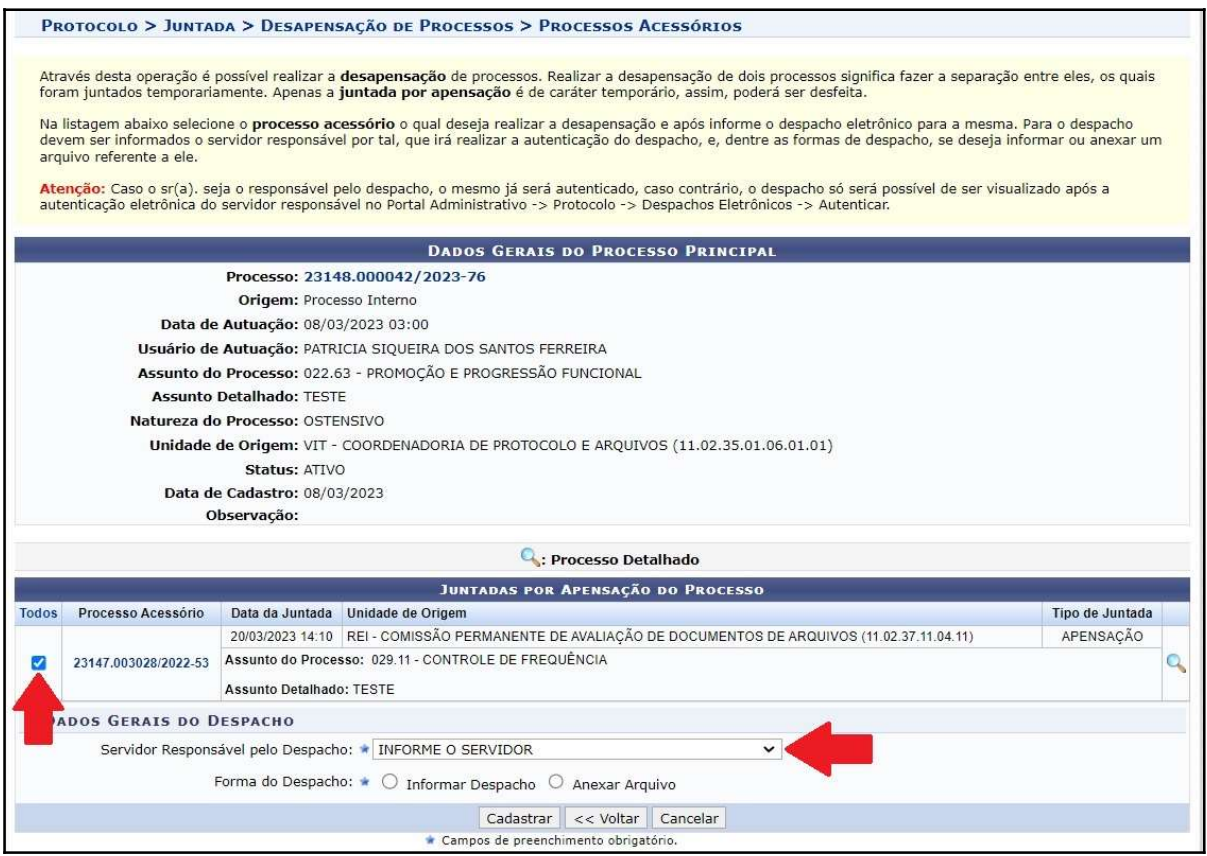

Figura 3

4. No campo Função, clique no símbolo  $\bigcirc$  e escolha a função que o servidor responsável pelo despacho está desempenhando (Figura 4).

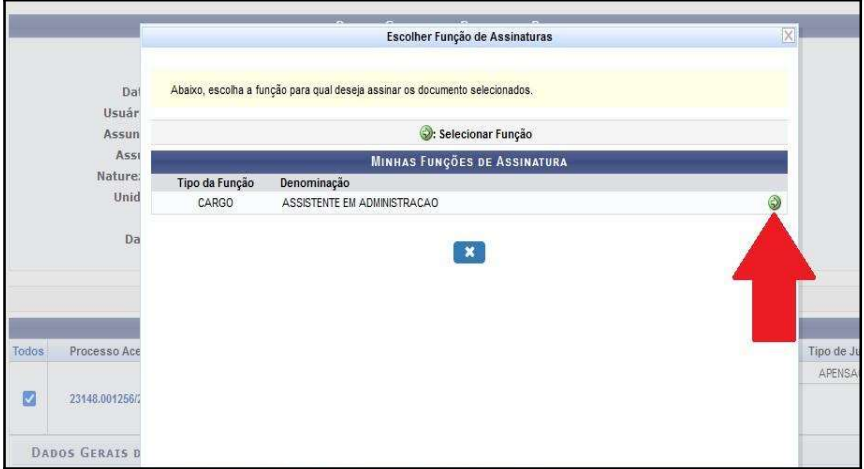

5. No campo Forma do Despacho, selecione "Informar Despacho". Escreva a justificativa para a realização do procedimento no editor de texto e clique em Cadastrar (Figura 5).

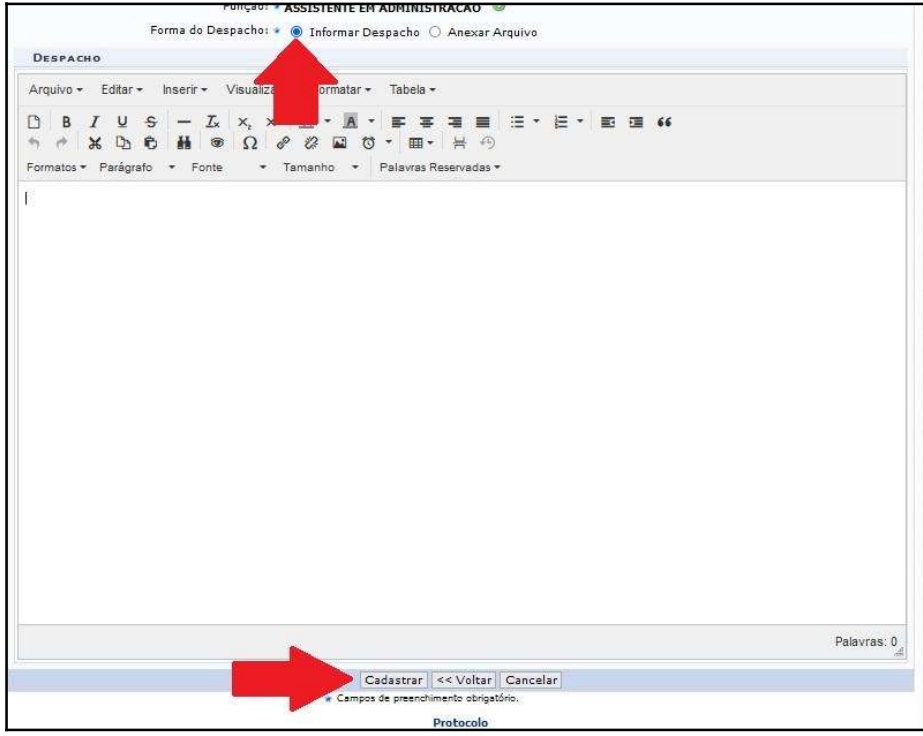

Figura 5

6. Uma notificação na cor verde aparecerá na parte superior da página sinalizando a realização do procedimento (Figura 6).

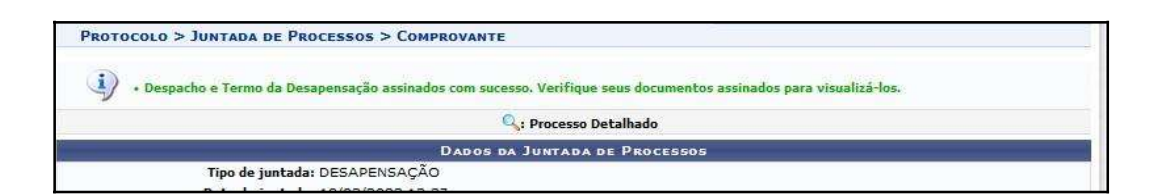

Figura 6

## OBSERVAÇÕES:

- 1. O Termo de Desapensação será gerado e inserido automaticamente no Sipac;
- 2. Os processos permanecerão na unidade.

Em caso de dúvidas, entrar em contato com o setor responsável pelas funções de protocolo em sua Unidade.